## **Self-Service Degree Audit: Quick Guide for Students**

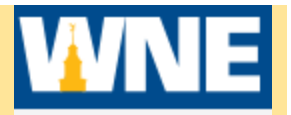

- 1. Log into Self Service via **Connect2U** or directly a[t https://selfservice.wne.edu](https://selfservice.wne.edu/)
- 2. Click on **Student Planning** tile.
- 3. Click on **Go to My Progress.** The **My Progress** area provides a detailed view of your academic program via a degree audit that shows both the degree requirements and the progress toward that degree. Includes:
	- **At A Glance** A summary of GPA, major, credits taken and remaining, and program notes.
	- **View New Program** Allows you to do a "What If" analysis to see what the requirements would be for a different academic program.
	- **Requirements** Shows all degree requirements for the current program. Includes General University Requirements, College Core (if applicable), Major requirements and General Electives. Requirements will show as "Completed", "In-Progress", "Planned", or "Not Started". Showing the details of a requirement will allow you to search for courses from the catalog that meet that particular requirement and add them to Timeline
- 4. Expand a Requirement category by clicking **Show Details** to view courses still needed within that category.
- 5. Click on the **Search** button within a requirement to go to Catalog to list all courses that satisfy a particular requirement. Once in catalog, course(s) can be added to plan.

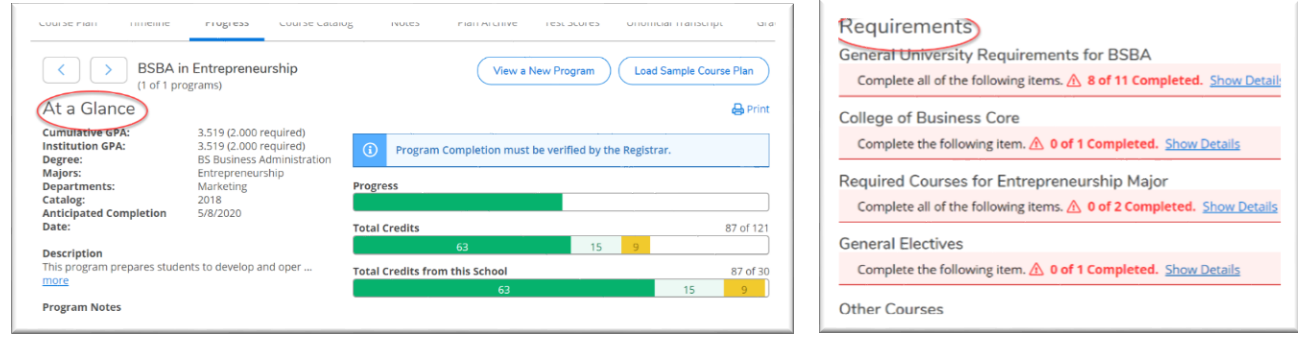

*At a Glance Requirements*